# **Uploading the website**

- **Remind the personal webpage users of that please carefully evaluate the placement of informatio[nFor detail see this.](https://net.nthu.edu.tw/netsys/en:mailing:announcement:20230130_02)**
- **To avoid being illegal, you are reminded to notice the relevant laws of copyright when creating your webpage.**

#### **Step 0**

- **Remind the personal webpage users of that please carefully evaluate the placement of informatio[nFor detail see this.](https://net.nthu.edu.tw/netsys/en:mailing:announcement:20230130_02)**
- Students' FTP server: the account and password of oz.nthu.edu.tw or m??.nthu.edu.tw (e.g., m106.nthu.edu.tw) is the same as the setting of e-mail address.
- The FTP server for Faculty members and Staffs: the account and password of mx.nthu.edu.tw is the same as the setting of e-mail address.
- The FTP server for administrative and teaching units: the account and password of my.nthu.edu.tw is the same as the setting of e-mail address.
- An example of setting is shown below Host<sup>N</sup>XX.nthu.edu.tw UsernameNusername Port $\Box$ 21

## **Step 1**

1. Run FTP first and login the working station where you are. FileZilla can be used to establish a connection using either the quickconnect mode or the site setting mode, please refer to the [FTP](https://net.nthu.edu.tw/netsys/en:ftp:connect) [connection setting.](https://net.nthu.edu.tw/netsys/en:ftp:connect)

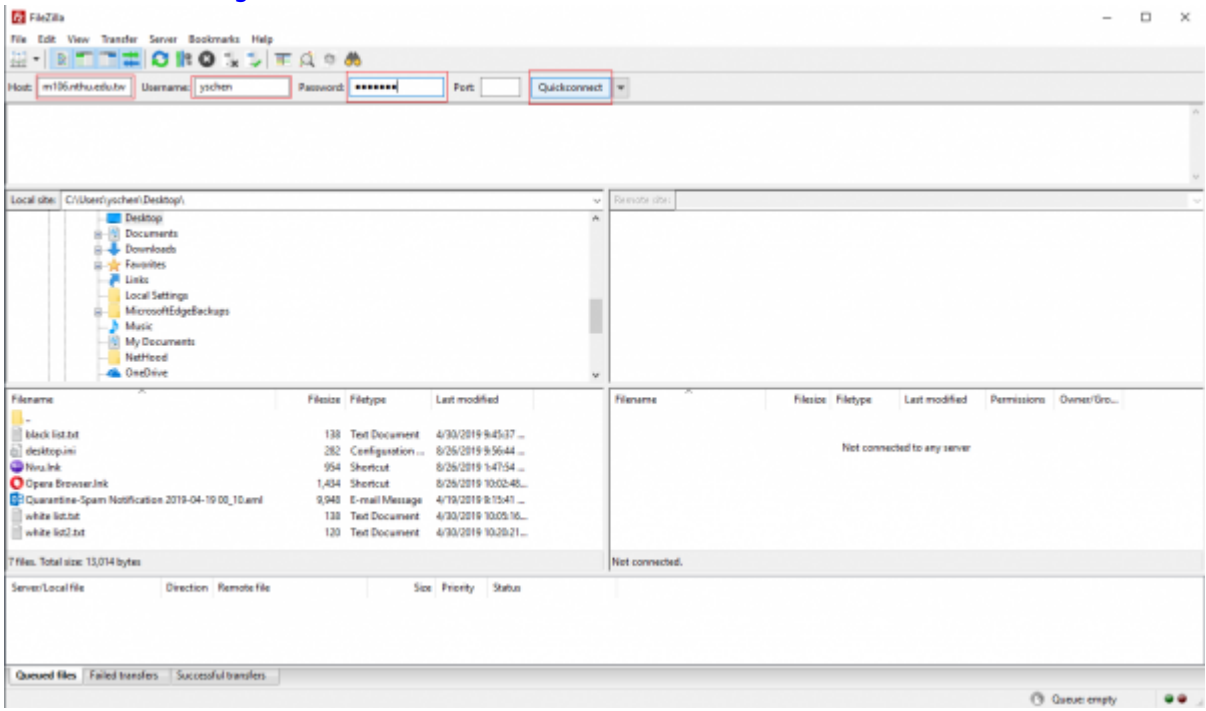

#### **Step 2**

- 1. First, right click on "Create directory".
- 2. Establish a directory of WWW in capital letters.

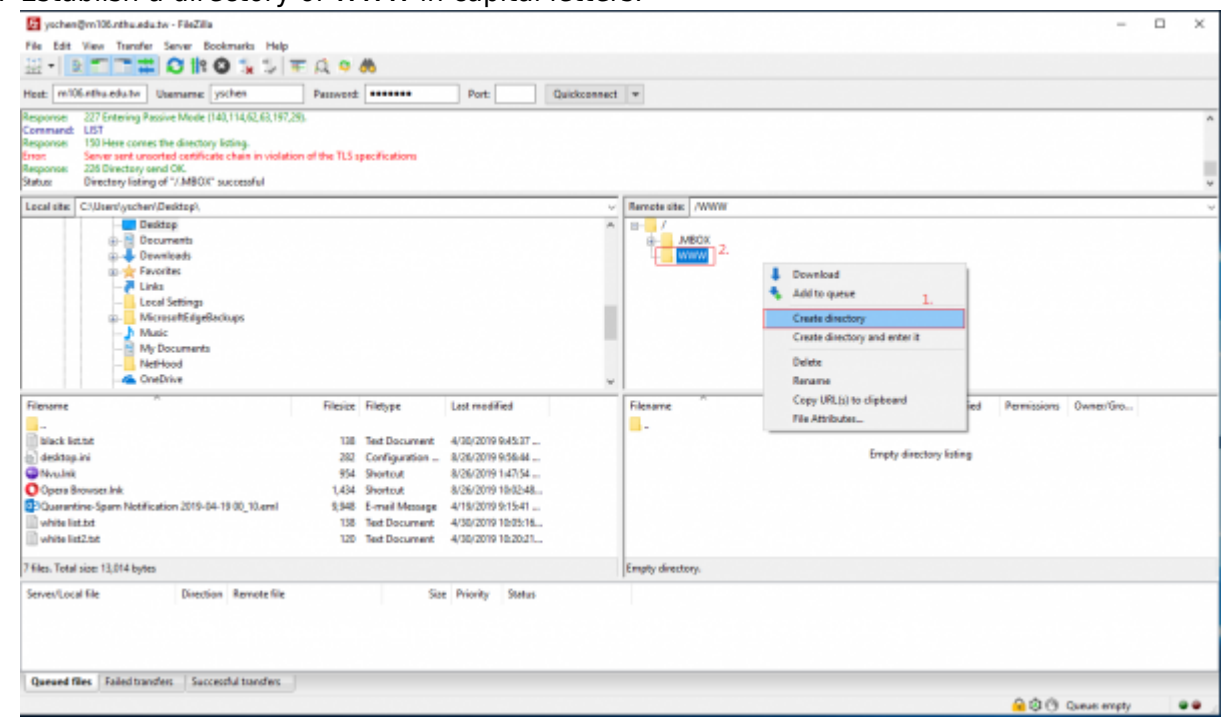

#### **Step 3**

1. The default filename of homepage is "index.html" which is in lowercase letters.

### **Step 4**

- 1. Confirm the access permission of the file. Ensure the permission of "WWW" and "home directory " can be executed by "group" and "other". All files and images must be given the permission to be readable by others. Right click on the file.
- 2. Select the permission of e file attribute change.

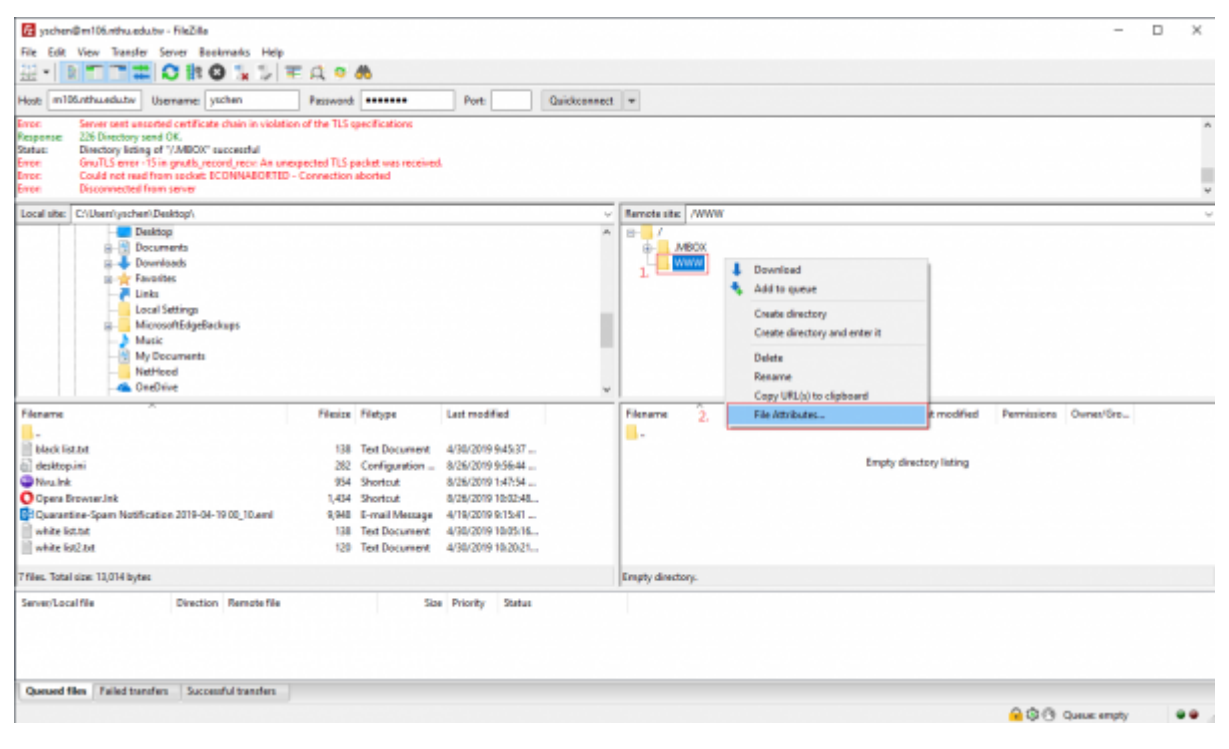

#### **Step 5**

- 1. Tick the permission you want (directory permission 755, file permission 644 are suggested)
- 2. To change the attribute of the file, change the value. You can also select the directory to change all the attributes of files.
- 3. Click on "OK" to save changes.

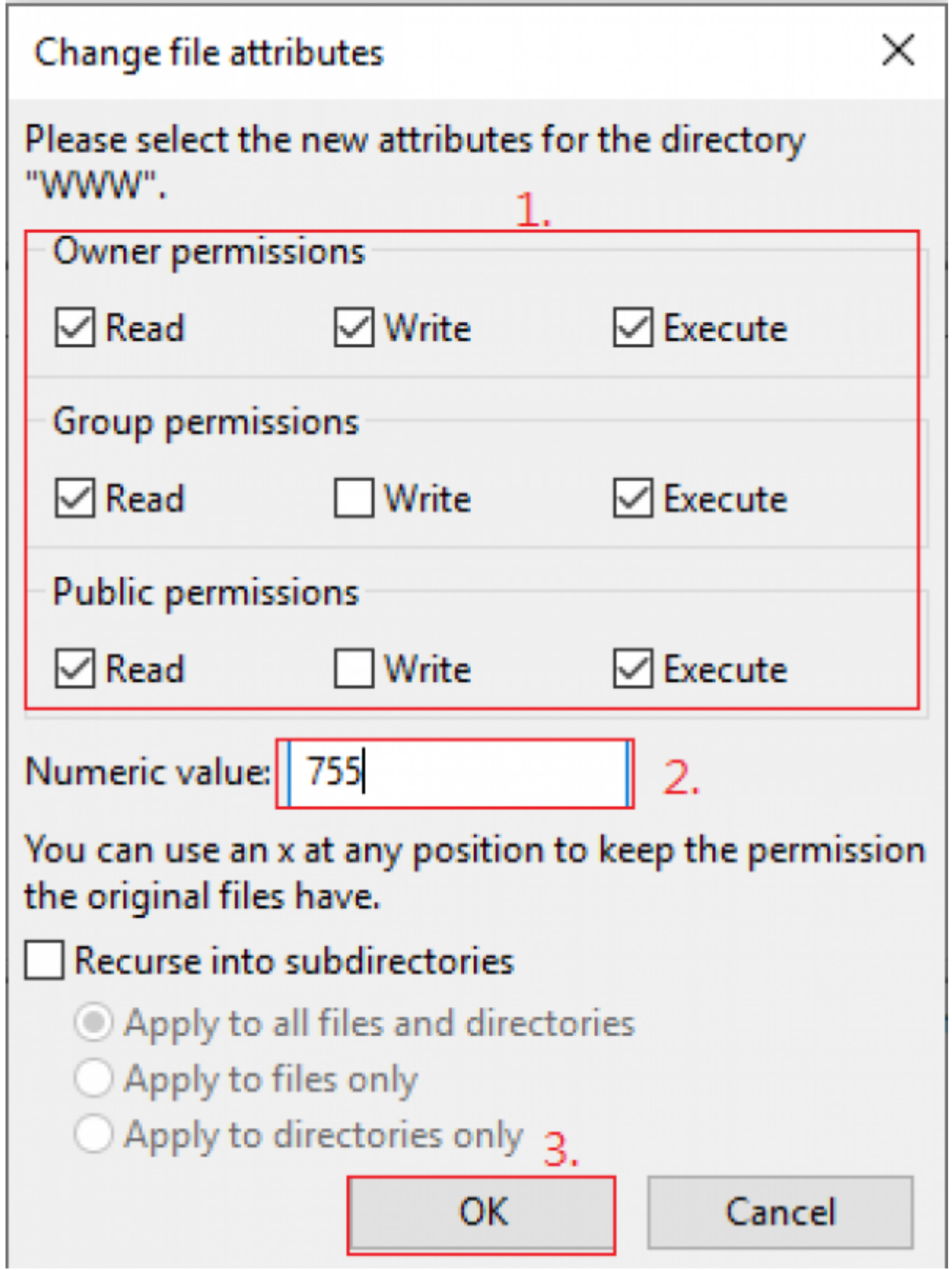

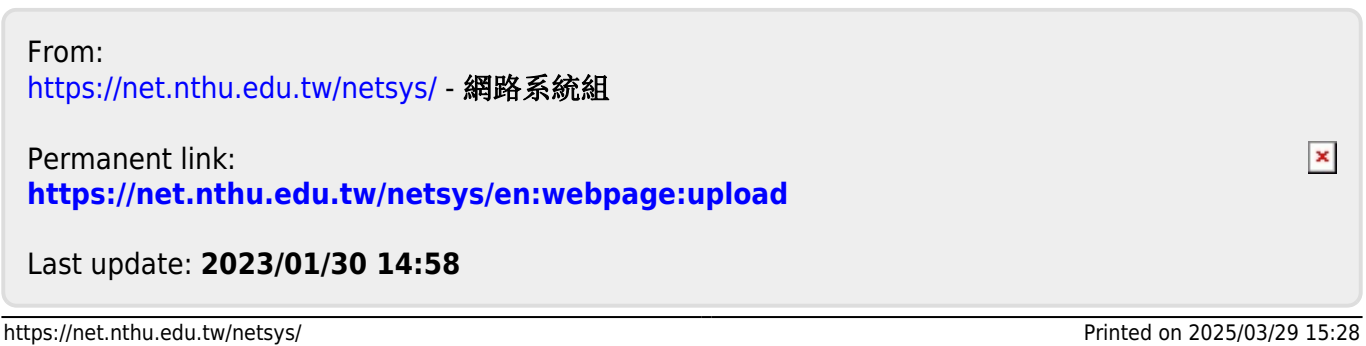